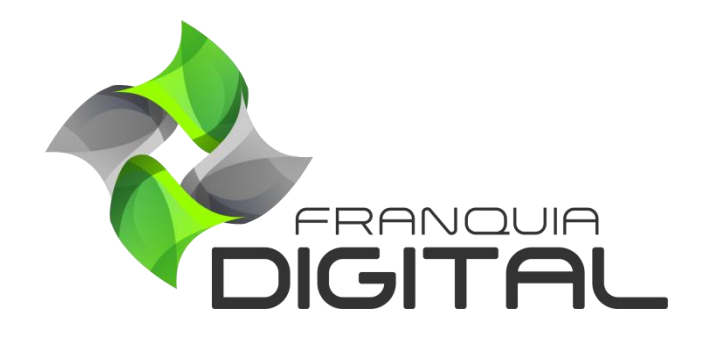

**Tutorial Configurando DNS no Registro.br**

## **Configurando DNS no Registro.br**

A configuração dos servidores DNS é importante para concluir a instalação ou a alteração de domínio da sua plataforma. O passo a passo de configuração vai depender do site onde seu domínio foi registrado. Nesse tutorial mostraremos o passo a passo para configurar o DNS no *site* registro.br, um dos *sites* mais utilizados para registro de domínios nacionais.

1) Acesse<https://registro.br/login> e faça *login* na sua conta no registro.br;

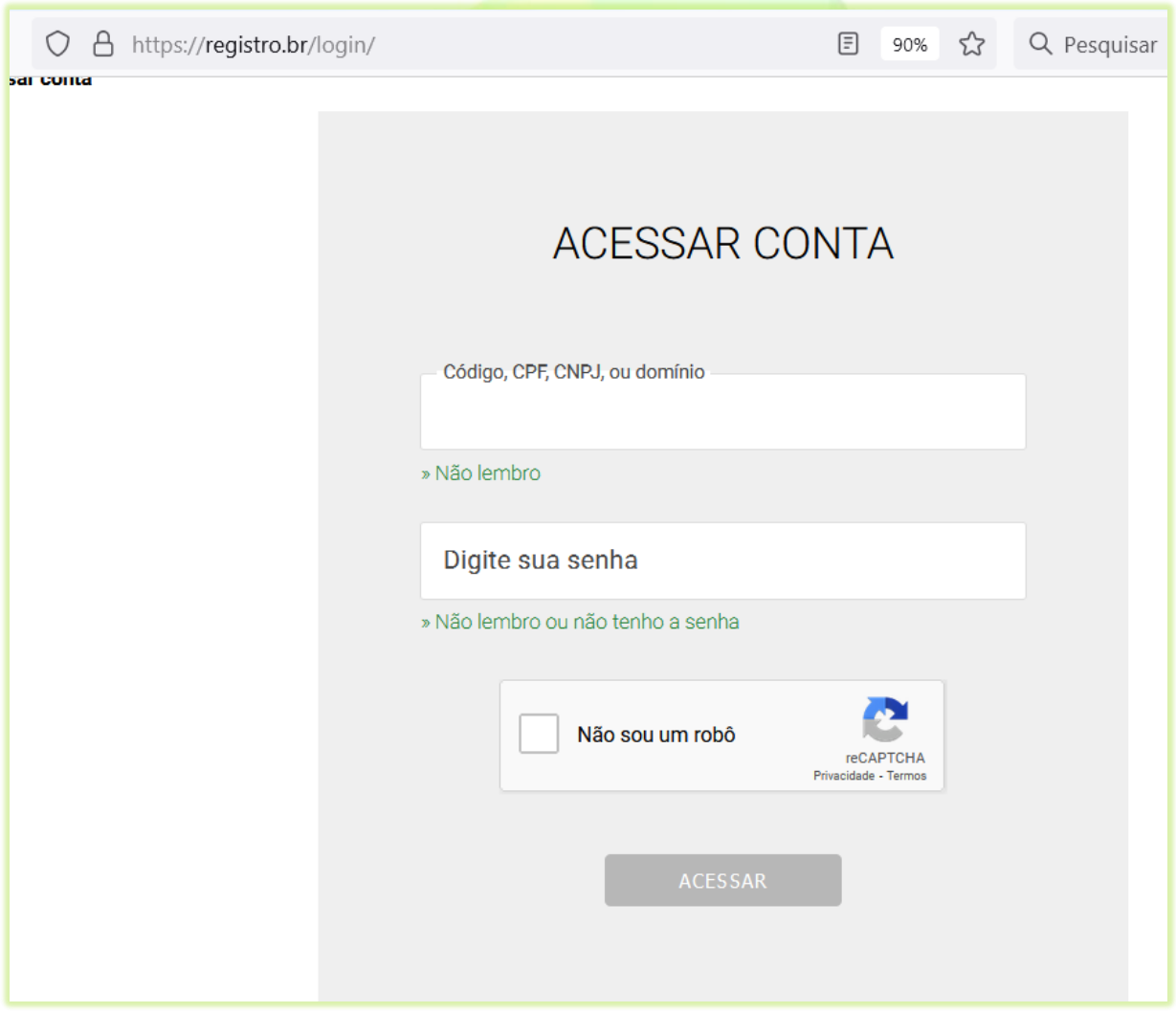

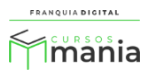

2) Em "**Domínios**", clique no seu domínio;

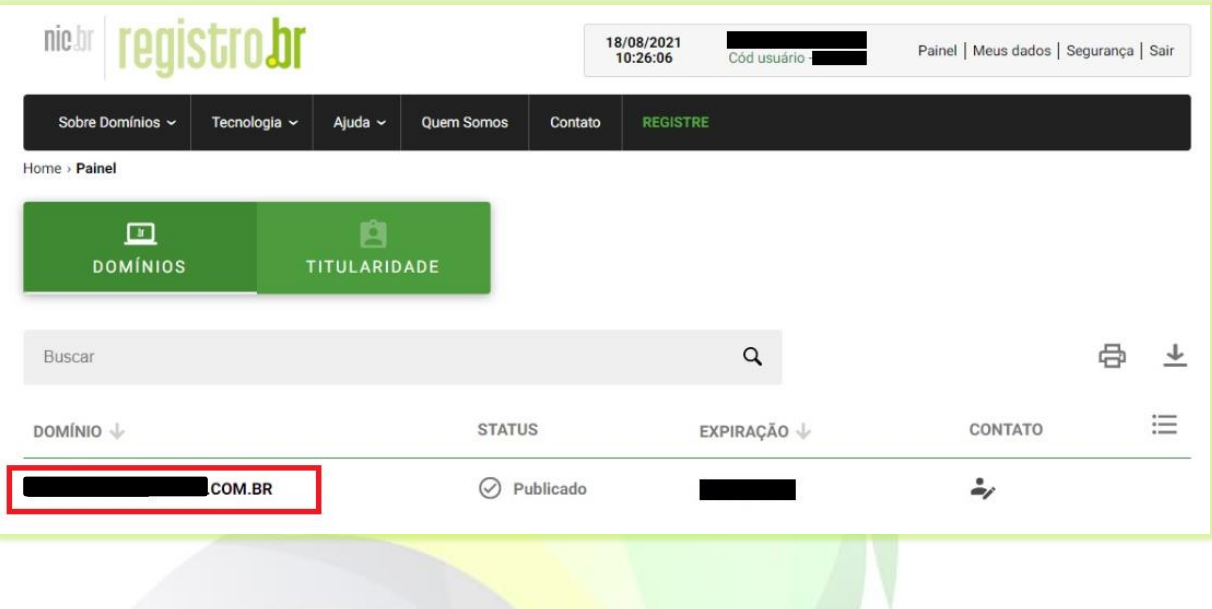

3) Localize as informações sobre DNS e clique na opção "**ALTERAR SERVIDORES DNS**";

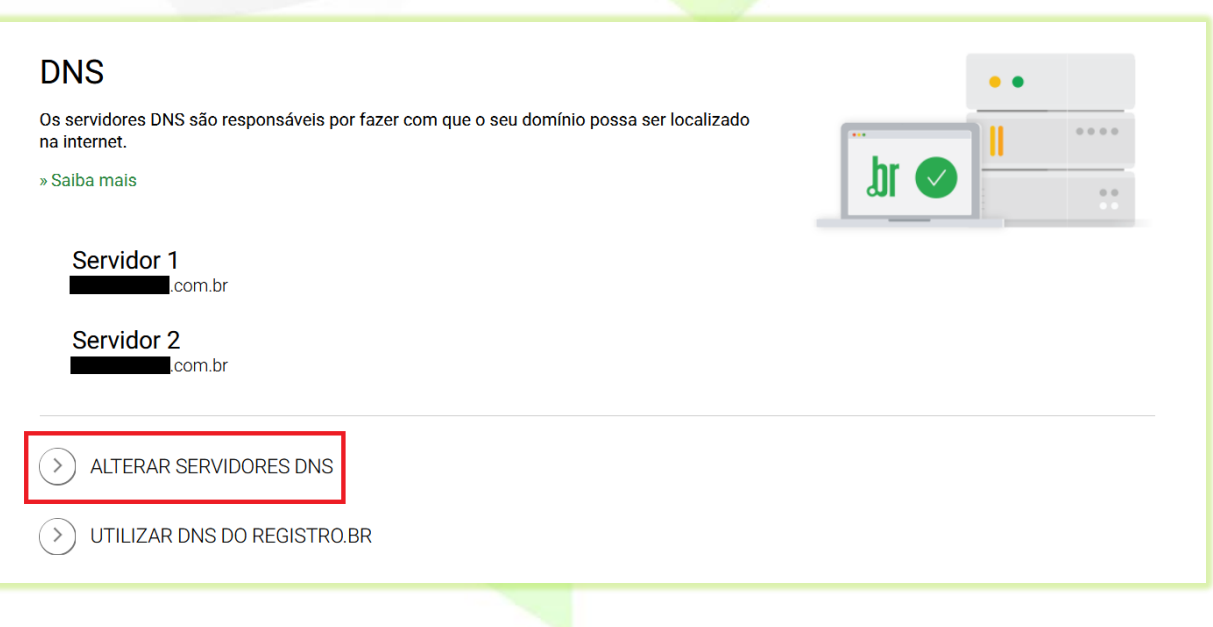

4) Insira as informações dos servidores que foram fornecidas no e-mail ou pelo nosso suporte (via *ticket* ou *WhatsApp*);

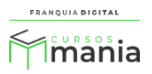

Exemplo:

Servidor Master (Servidor 1): **ns1.webmixdigital.com.br**

Servidor Slave (Servidor 2): **ns2.webmixdigital.com.br**

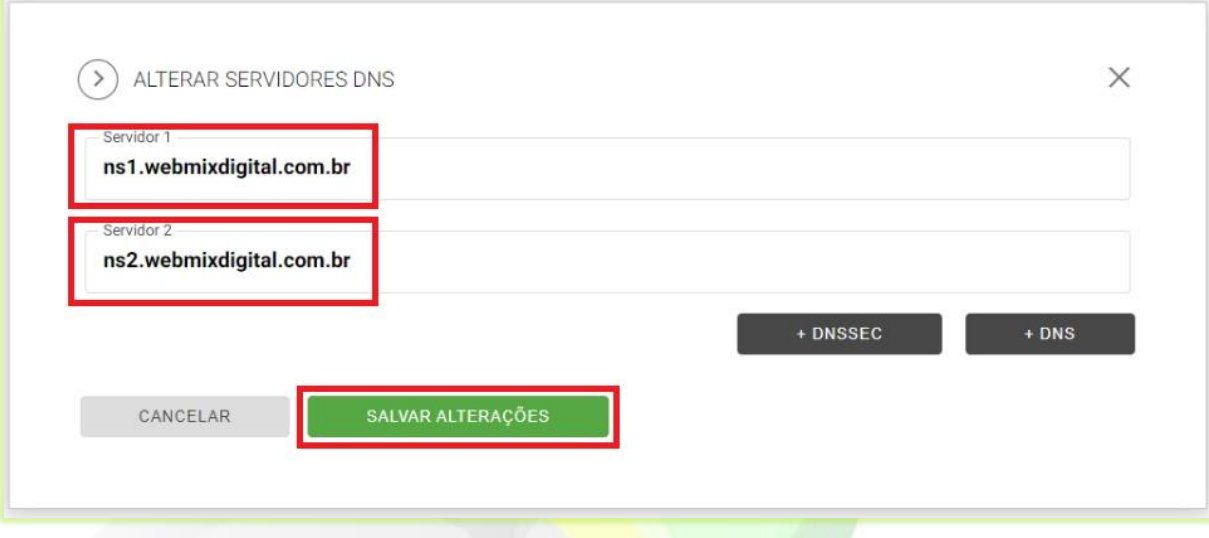

5) Clique no botão "**SALVAR ALTERAÇÕES**";

**Atenção**: Ao configurar seu domínio com o nosso ID Técnico as alterações de servidores DNS serão feitas por nossa equipe, caso contrário você terá que fazer as alterações.

SALVAR ALTERAÇÕES

6) Para alterar o ID Técnico localize as informações sobre "**Contatos**" (na mesma página onde você configurou os servidores DNS). Altere o ID Técnico para **AQS16**;

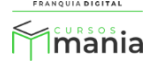

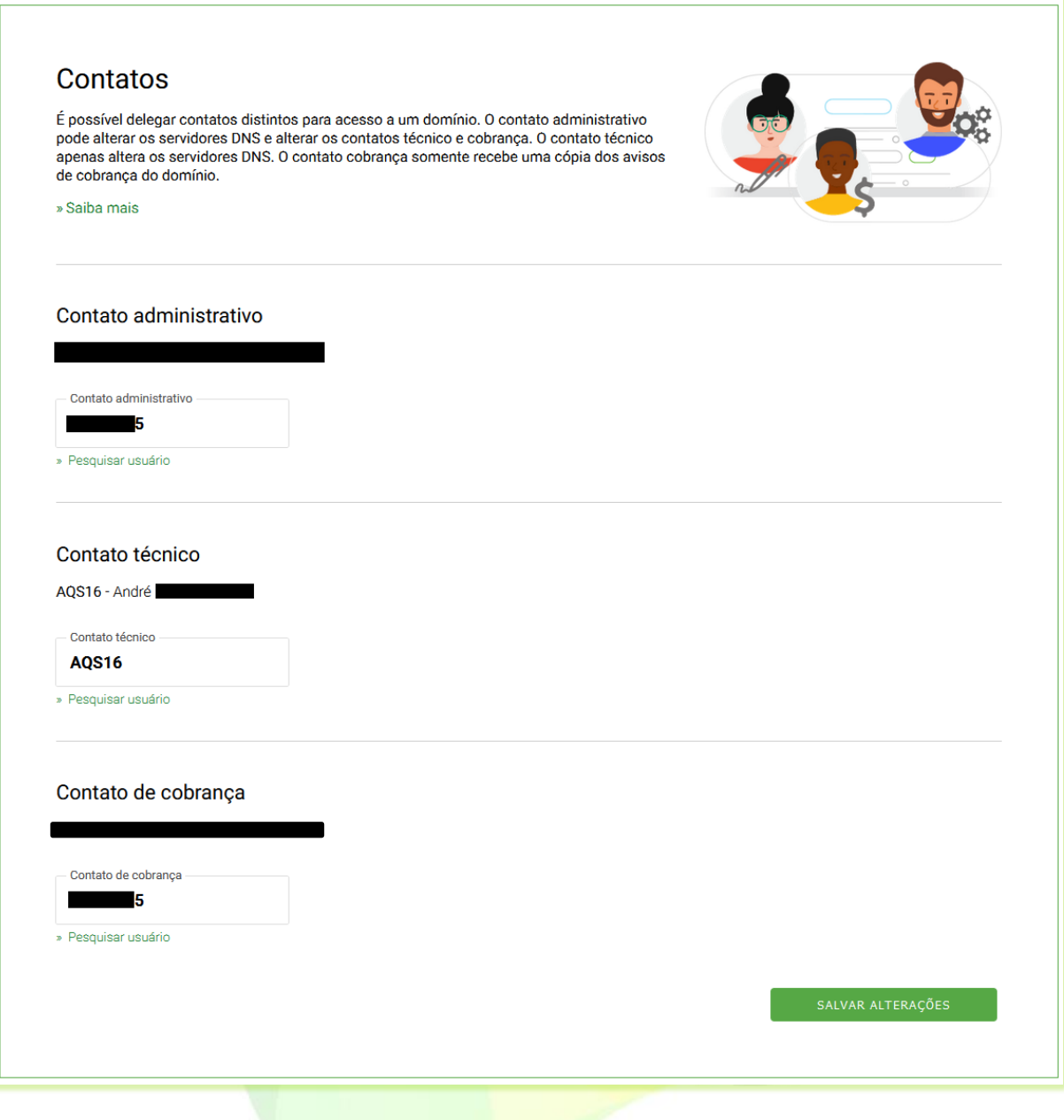

7) Clique no botão "**SALVAR ALTERAÇÕES**" para finalizar.

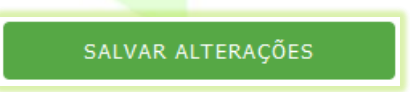

Pronto! Agora é necessário aguardar a propagação dos DNS que pode levar até 48 horas para ser concluída.

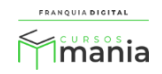